**7** Touchscreen Operation (Windows Only)

#### 6.4 **Rotate Display and Layout set up for Mac OS**

#### 6.5 **Change Display Settings to Adjust Content Size for Windows**

### 6.6 **Change Display Settings to Adjust Content Size for Mac OS**

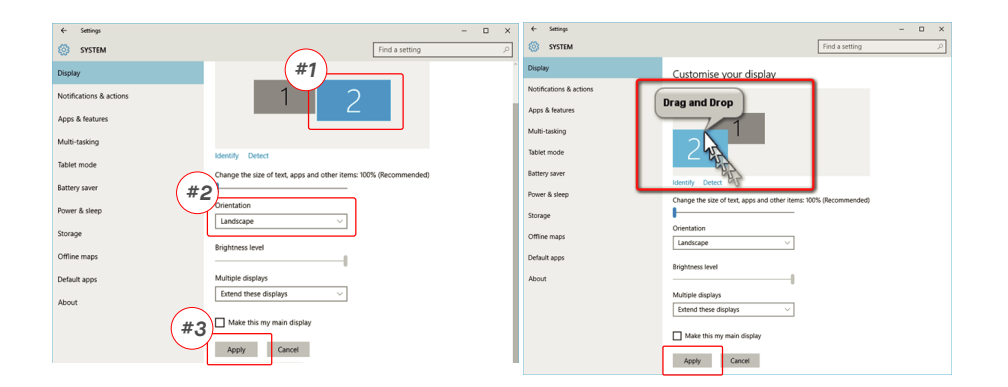

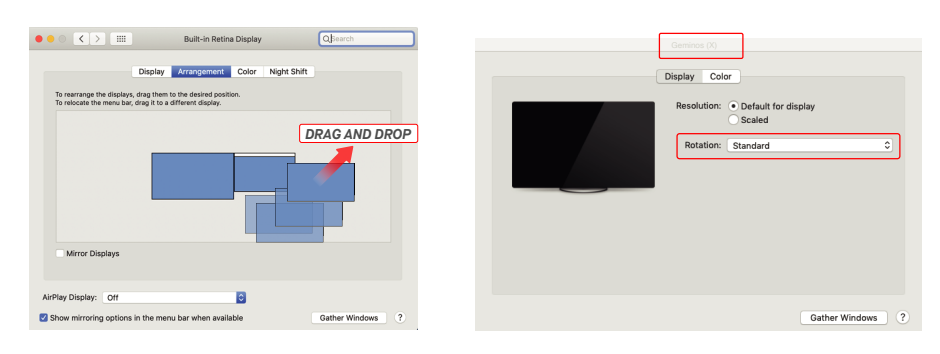

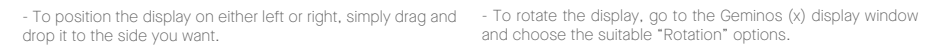

- **1.** To adjust content size on Geminos (X) monitor, first click on **3.** Default size of text is set at 125% and user can increase it the number "2" monitor under Display setting. **2.** Scroll down and look for "scale and layout" options
- up to 175% or reduce back to 100% base on user preference.

 $\Box$ 

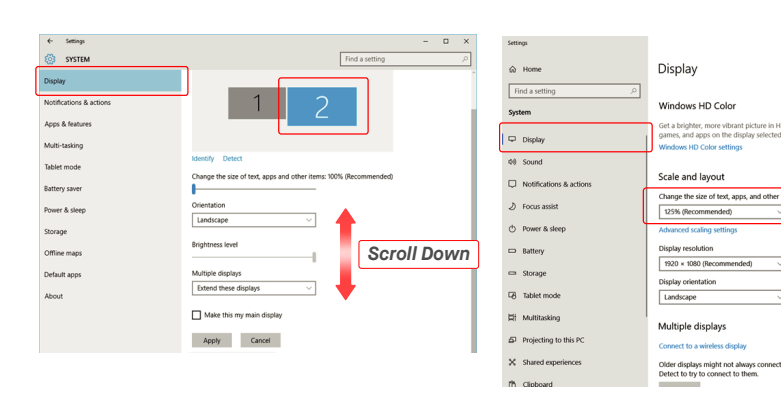

**1.**Click System Preferences **2.** Click Displays

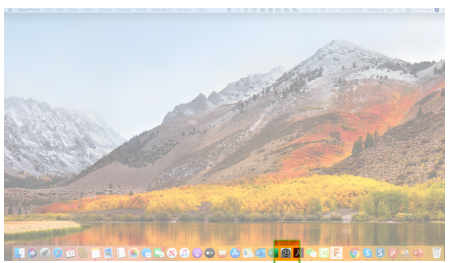

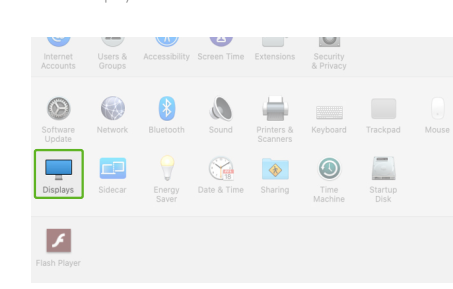

re P30 Color Night Shift

 $2560 \times 1080$ <br>  $2048 \times 864$ <br>  $1920 \times 810$ <br>  $1600 \times 674$ <br>  $1366 \times 768$ <br>  $1044 = 1000$ 

**B** 

**3.**Hold down "Option" key and click "Scaled" **4.**Select the resolution that fits your need

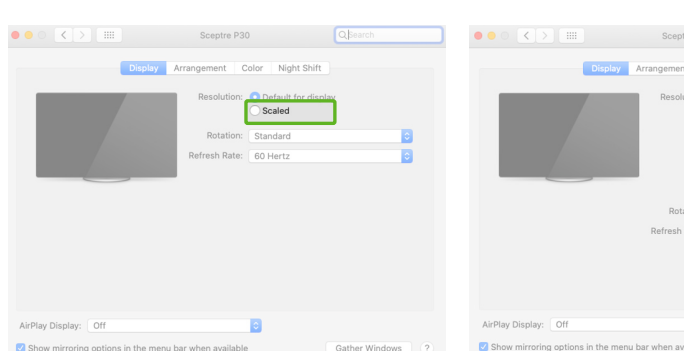

Please refer to section 3. Must connect bottom display with either method 2 or method 3.

## **8**Technical Information

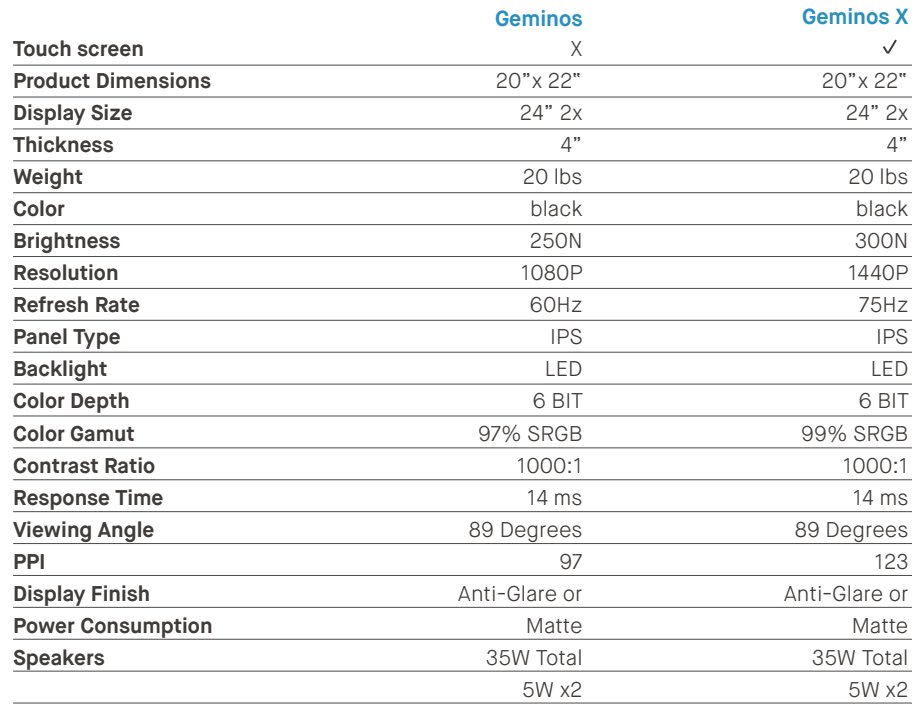

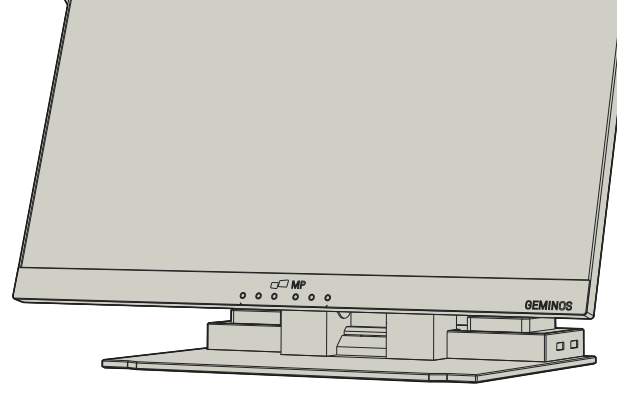

## **Compatibility**

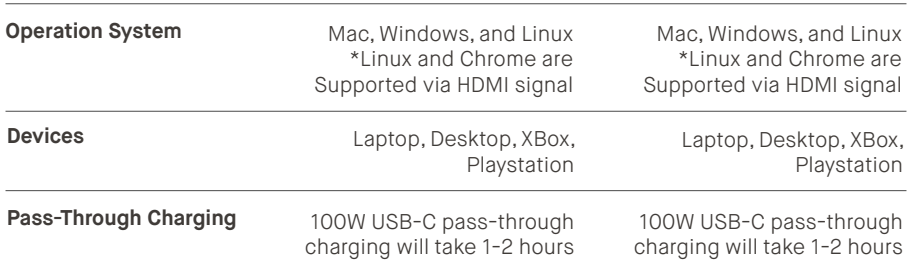

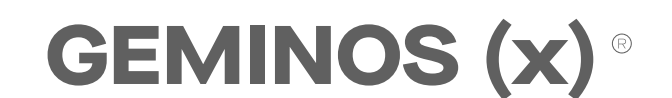

**24 inch stacked screens for enhanced productivity**

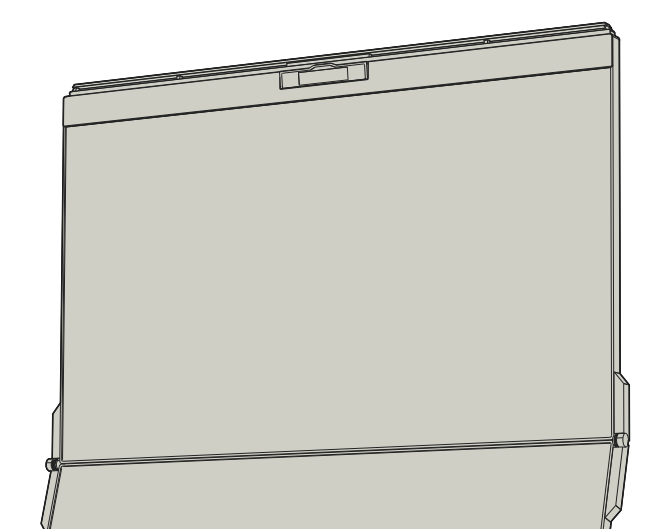

**SAFETY AND HANDLING**

Geminos/Geminos X and accessories contain small parts that may present a choking hazard to small children, please keep

them out of reach from small children.

**CHOKING HAZARD**

The Geminos/Geminos X contains magnets. The Geminos/Geminos X also contain components and radios that emit electromagnetic fields. It may interfere with personal medical devices, e.g. pacemakers or defibrillators. Keep a safe distance between the Geminos/Geminos X and your medical device. Consult a physician or medical device manufacturer for specific details of your medical device. Stop using Geminos/Geminos X if the interference is observed with your personal medical devices. Items with magnetically-stored data such as credit cards and hard drives may be sensitive to magnetic or electromagnetic fields, hence should be kept at a distance from Geminos/Geminos X.

**MEDICAL DEVICE INTERFERENCE**

Carefully go through the user manual and other documentation before setting up the GEMINOS/GEMINOS X. If any part is broken or damaged, do not try to open GEMINOS/GEMINOS X or attempt to fix it yourself, please contact the retailer, a qualified service technician or email us directly at contact@ mobilepixels.us. Store GEMINOS/GEMINOS X under appropri-<br>ate conditions, avoid exposure to extreme heat, moisture and ate conditions, avoid exposure to extreme heat, moisture and<br>dust. We recommend you to place GEMINOS/GEMINOS X on a<br>stable surface and keep your GEMINOS/GEMINOS X in a<br>sleeve to protect it during transport. Never spill liq cables before cleaning GEMINOS/GEMINOS X. Clean with a soft, dry, lint-free cloth. To ensure satisfactory experience, use the GEMINOS/GEMINOS X with recommended display size of your laptop. Please disconnect the cables when you reverse the position of GEMINOS/GEMINOS X, decouple the GEMINOS/GEMINOS X from the backplane of your laptop, rotate 180。 About a vector normal to the backplane, and re-couple to the backplane of the laptop computer.

MOBILE PIXEI Copyright @ 2021 MOBILE PIXELS INC. All Rights Reserved. No part of this manual, including the products and software described in it, may be reproduced, transmitted, transcribed, stored in a retrieval system, or translated into any language in any form or by any means, except documentation kept by the purchaser for backup purposes, without the express written permission of MOBILE PIXELS INC. Product warranty or service will not be extended if: (1) the product is repaired, modified or altered, unless such repair, modification of alteration is authorized in writing by MOBILE PIXELS INC.; or (2) the serial number of the product is defaced or missing. MOBILE PIXELS INC. PROVIDES THIS MANUAL "AS IS" WITHOUT WARRANTY OF ANY KIND, EITHER EXPRESS OR IMPLIED, INCLUDING BUT NOT LIMITED TO THE IMPLIED WARRANTIES OR CONDITIONS OF MERCHAN-TABILITY OR FITNESS FOR A PARTICULAR PURPOSE. IN NO EVENT SHALL ASUS, ITS DIRECTORS, OFFICERS, EMPLOYEES OR AGENTS BE LIABLE FOR ANY INDIRECT, SPECIAL, INCIDENTAL, OR CONSEQUENTIAL DAMAGES (INCLUDING DAMAGES FOR LOSS OF PROFITS, LOSS OF BUSINESS, LOSS OF USE OR DATA, INTERRUPTION OF BUSINESS AND THE LIKE), EVEN IF MOBILE PIXELS INC. HAS BEEN ADVISED OF THE POSSIBILITY OF SUCH DAMAGES ARISING FROM ANY DEFECT OR ERROR IN THIS MANUAL OR PRODUCT. SPECIFICATIONS AND INFORMATION CONTAINED IN THIS MANUAL ARE FURNISHED FOR INFORMATIONAL USE ONLY, AND ARE SUBJECT TO CHANGE AT ANY TIME WITHOUT NOTICE, AND SHOULD NOT BE CONSTRUED AS A COMMITMENT BY MOBILE PIXELS INC. MOBILE PIXELS INC ASSUMES NO RESPONSIBILITY OR LIABILITY FOR ANY ERRORS OR INACCURACIES THAT MAY APPEAR IN THIS MANUAL, INCLUDING THE PRODUCTS AND SOFTWARE DESCRIBED IN IT. Products and corporate names appearing in this manual may or may not be registered trademarks or copyrights of their respective companies, and are used only for identification or explanation and to the owners' benefit, without intent to infringe.

#### **IMPORTANT SAFETY INFORMATION**

For detailed troubleshooting information, contact:

#### **SUPPORT**

#### CONTACT@MOBILEPIXELS.US

Mobile Pixels INC warrants this product for a period of 1 year upon the original date of purchase. Product or service warranty will not be extended to any losses or damages that are due to improper installation, misuse, neglect, modification, alteration by non-authorized third party, improper environment, or other irregularities.

This device complies with Part 15 of the FCC Rules. Operation is subject to the following two conditions: 1\_This device may not cause harmful interference. 2\_This device must accept any interference received including interference that may cause undesired operation. Note: This equipment has been tested and found to comply with the limits for a Class B digital device, pursuant to Part 15 of the FCC Rules. These limits are designed to provide reasonable protection against harmful interference in a residential installation.This equipment generates, uses, and can radiate radio frequency energy, and if not installed and used in accordance with the instructions, may cause harmful interference to radio communications. However, there is no guarantee that interference will not occur in a particular installation. If this equipment does cause harmful interference to radio or television reception, which can be determined by turning the equipment off and on, the user is encouraged to try to correct the interference by one or more of the following measures: 1\_Reorient or relocate the receiving antenna. 2\_Increase the separation between the equipment and receiver. 3\_Connect the equipment into an outlet on a circuit different from that to which the receiver is connected. 4\_Consult the dealer or an experienced radio/TV technician for help.

#### **FCC COMPLIANCE STATEMENT**

#### **WARRANTY**

## MP

**User Guide ▶** 

## **3** Connect to Geminos(X)

## **4** USB Hub and Camera

## **2** Operating Geminos & Geminos (X)

## **5** Driver Installation

Connect Windows Laptop to Mobile Pixels Geminos (x), wait 20 secs and the monitor should turn on. In the event the monitor does not turn on, please follow the steps below:

- Double click and launch the installer. Click "Yes" in the **2. 3.** Click **"Next"** in the Window below: window below.
- 

Do you want to allow this app to make changes to your device?

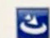

### InstallScript Setup Launcher Unicode

Verified publisher: Magic Control Technology Corp<br>File origin: Hard drive on this computer

#### Show more details

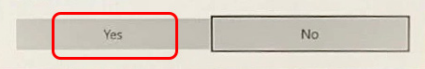

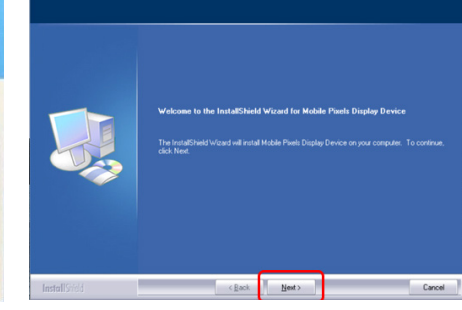

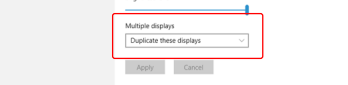

**agreement"** and click Next

Please select **"I accept the terms of the license 4.** Please select **"Yes, I want to restart my computer now" 5.** and click Finish

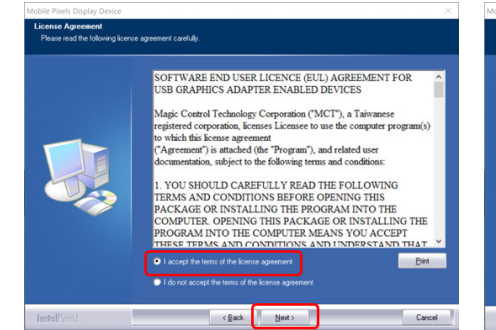

**1.** Please download the correct windows driver from: **WWW.MOBILEPIXELS.US/PAGES/DOWNLOAD-DRIVERS**

**3.**The system should pop‐up a screen "System Extension Blocked" after installation asks the user to enable these extensions for the first time .Click **"Open Security Preference" to go setting.**

Activate USB Display Driver<br>The driver for the attached device must be activated once to function.

> -When the drop down box is opened, choose "Extend these displays

**Important: This warning is not always shown. Even if it is not shown, for new installations the user must "Allow" to install the Mobile Pixels driver and restart the laptop**

#### 5.2 **Apple OS installation guide**

Do not plug the Mobile Pixels Device into your mac before executing the driver installation

1.Please download the Mac driver from the link below. Run **2.** Click **MP\_Graphics\_Driver\_v3.4** please follow the ctions to install the device dri Mobile\_Pixels\_Graphics\_Drivers **3**  $\sqrt{2}$ step 1 tely  $\left|\begin{array}{cc} \bullet \\ \bullet \end{array}\right|$  after aded fror App Store<br>
• App Store and identified deve step 3- click "Allow" step 2-unlock it é **4** Screen Recording "DJTVirtualDisplayAgent" would like to record this Grant access to this application in Security & Privacy<br>preferences, located in System Preferences. Open System Preferences Deny  $\overline{?}$ 

**2.** Then open the Orientation drop down box and change it from "Landscape" to "Landscape (flipped)"; Choose "Portrait" for Portrait Mode".

(After System Reboot) Connect Mobile Pixels device to Mac computer, a screen recording prompt should pop up **"Click Open System Preferences" 4.**

Automatic ılı

## Package overview

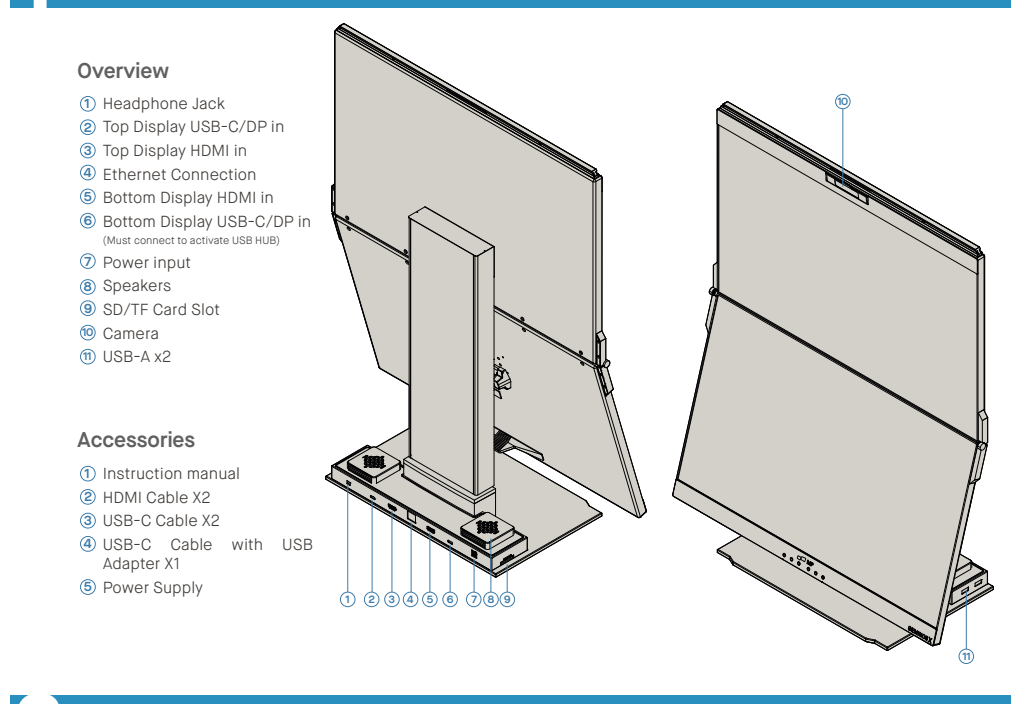

 $\mathbf{\overline{1}}$  Push handrail on both sides all the way down Press down until you feel a "Click" **2**

restart the laptop.

## 6.1 **Duplicate Mode to Extend Mode for Windows 6** Display Settings

15 Degrees adjustability · Input mic included · 1080P Resolution

-Right click on your desktop while Geminos (X) Is connected and choose "Display Setting" -Then you should either see this screen or the one at next

There are 2 ways to connect the Geminos via USB-C with a driver. Begin by heading over to our website **www.mobilepixels.us** and clicking driver at the top of the screen. Download the Geminos driver for your device - Windows or Mac.

> Section -If you have a duplicate screen and want to change it to extend mode, click on the "Duplicate these displays" from the drop down box

Customise your display ower & sleep

Duplcate Mode **Extended Mode** 

-Then click "Apply"

-Now you are in Extend Mode

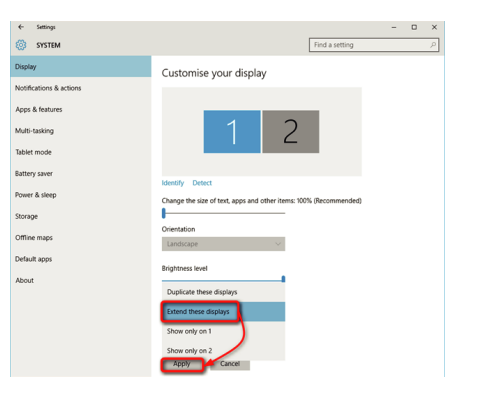

#### 6.2 **Duplicate Mode to Extend Mode for Mac OS**

#### 6.3 **Rotate Display and Layout set up for Windows**

- Click on system preference and go to Displays - Checking the "Mirror Displays" box will switch between duplicate and extend mode for Geminos (X)

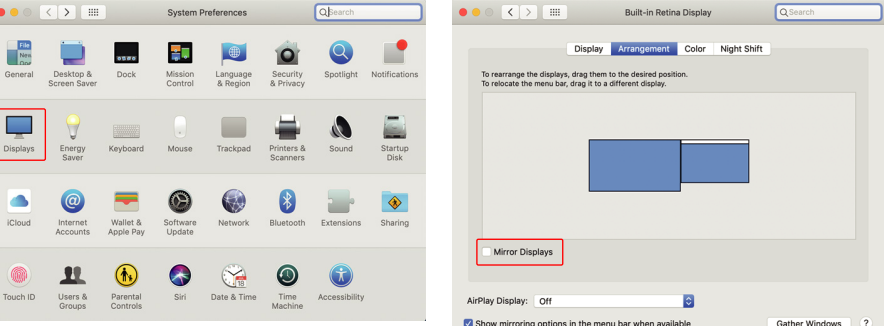

Then click "Apply" **3.**

-Now your screen is upside down and ready to be use on the left with 1 extra step.

-Move the 2nd display icon from the right to the left of the 1st display by simply "Drag and Drop" it.

 $\sum_{ }^{ }$  $\overline{(\text{mm})}$ X2 USB-C **Let the CABLES** X1 HDM CABLES

-Click "Apply" to finish the setting of the lay out.

 $\subseteq$  $\overline{5}$  $5<sup>o</sup>$  $\equiv$  $rac{1}{2}$ X1 USB-C CABLES

> If you are already in "Extend mode" and want to use Geminos (X) on the left

1. First click on the 2nd screen icon

· 2X USB A 3.0 Ports · 3.5mm Audio Jack

· 2X 5W Speakers

Remove Geminos(X) from packaging by lifting the **1** indicated area.

> · TF/SD Card Slot · RJ 45 Ethernet Port @ 100Mbps **Camera Specs (adjustable Tilt)**

Lift handrail to open Geminos(X) **2**

Push and Twist the side hinges to adjust position **3**

clamshell mode

Geminos(X) is unlocked, slowly close top display into **3**

#### **Setup Geminos(X) Collapsing Geminos(X)**

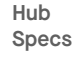

Must connect bottom display via method 2 or 3 to activate hub and camera

the **" MP\_Graphics\_Driver\_v3.4"** file to load the drivers to the mac folder the mac folder **WWW.MOBILEPIXELS.US/PAGES/DOWNLOAD-DRIVERS**

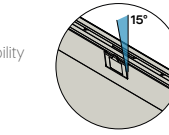

#### 5.1 **Windows installation guide**

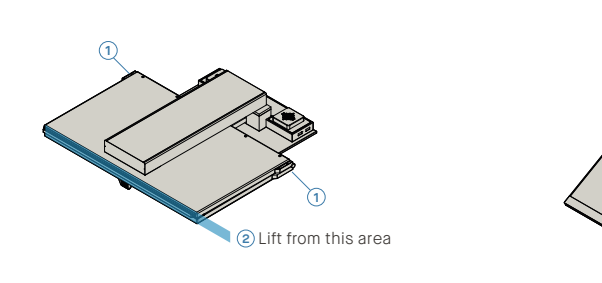

**1 2 3**

**3**

**5.** Go to System Preferences > Security & Privacy > Privacy **6.** Click on the "**Lock"** to make changes

7. Scroll and select "Screen Recording" and check **"DJTVirtualDisplayAgent" 7.** Scroll and select "Screen Recording" and check **8.** Click on the Lock to save changes Click "Quit Now" and

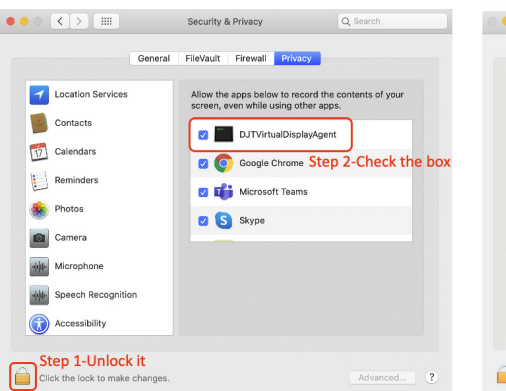

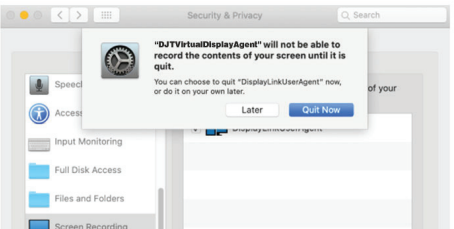

There are 3 ways to connect the geminos via USB-C and or HDMI. When setting up, treat the Geminos as two separate monitors.

After downloading and installing the driver,

restart your device. Once restarted, use the USB-C cable marked with the red ribbon to connect to the device and then to the "Bottom" display port on the Geminos. After<br>connection, security Connection, security **CONNECTED**<br>
TUSB-C QUEST ONCE YOU have allowed all X1 USB-CABLE<br>
CABLE CABLE CABLE of them, you should see

the Geminos power on.

Disclaimer: If you have an older Mac OS, instructions may vary.

Take the 2 HDMI cables and plug those into the side of your computer and the back of you monitor -one connection where it says "Top", and one where it says "Bottom".

After downloading and installing the driver, restart your device. Once restarted, use the USB-C cable marked with the red ribbon to connect to the device and then to the "Bottom" display port on the Geminos. Tip: if windows does not pop up after the driver has downloaded, find the driver in your folder.

Take the 2 USB-C cables and plug those into the side of your computer and the back to you monitor - one connection where it says "Top", and one where it says Bottom".

Disclaimer: This only works if you have two display enabled USB-C ports.

**HDMI + HDMI USB-C + USB-C**

### **Windows Driver**

## **Drivers**

## **Mac Driver**

Use the HDMI cable to plug into the computer and into the back of the monitor, specifically in the "Top" port. Then connect USB-C into a display port enabled USB-C port and connect the other end into the "Bottom" port of the monitor.

note: Webcam, Speakers, and Hub will only work with methods 2 and 3. For method 1 you will need an additional USB display.

**HDMI + USB**

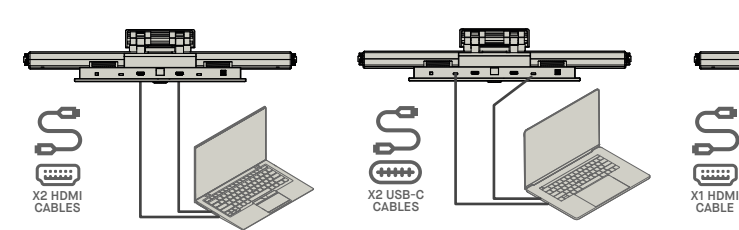

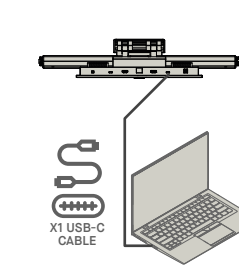

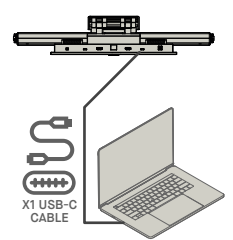

# **How to Connect to Geminos**

There are 3 ways to connect the geminos via USB-C and or HDMI. When setting up, treat the Geminos as two separate monitors.

## **METHOD #1: HDMI + HDMI**

Take the 2 HDMI cables and plug those into the side of your computer and the back of you monitor -one connection where it says "Top", and one where it says "Bottom".

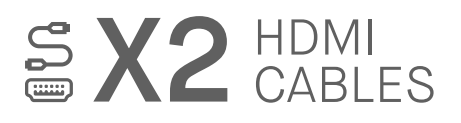

## **METHOD #2: USB-C + USB-C**

Take the 2 USB-C cables and plug those into the side of your computer and the back to you monitor - one connection where it says "Top", and one where it says Bottom".

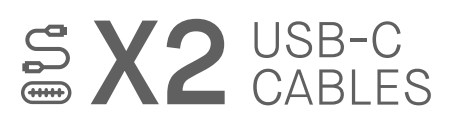

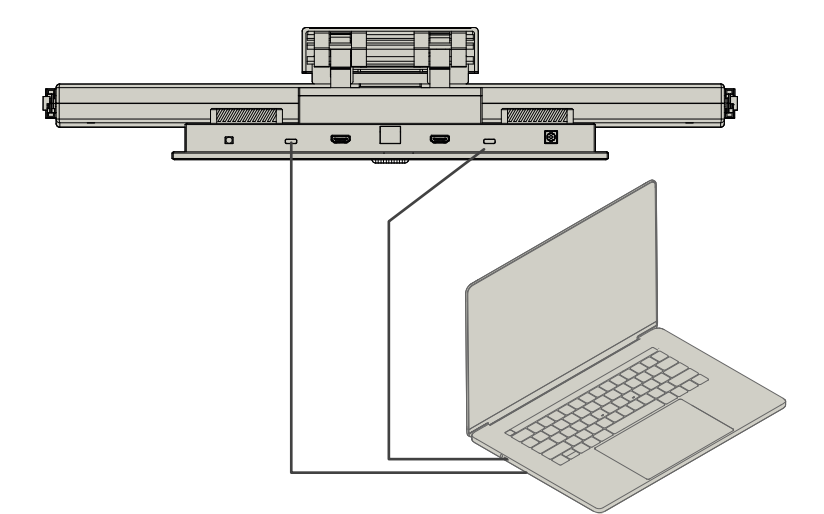

## Disclaimer: This only works if you have two display enabled USB-C ports.

## **METHOD #3: HDMI + USB**

Use the HDMI cable to plug into the computer and into the back of the monitor, specifically in the "Top" port. Then connect USB-C into a display port enabled USB-C port and connect the other end into the "Bottom" port of the monitor.

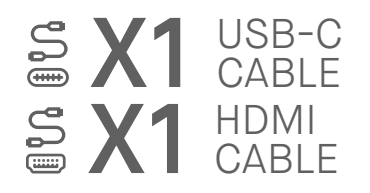

note: Webcam, Speakers, and Hub will only work with methods 2 and 3. For method 1 you will need an additional USB display.

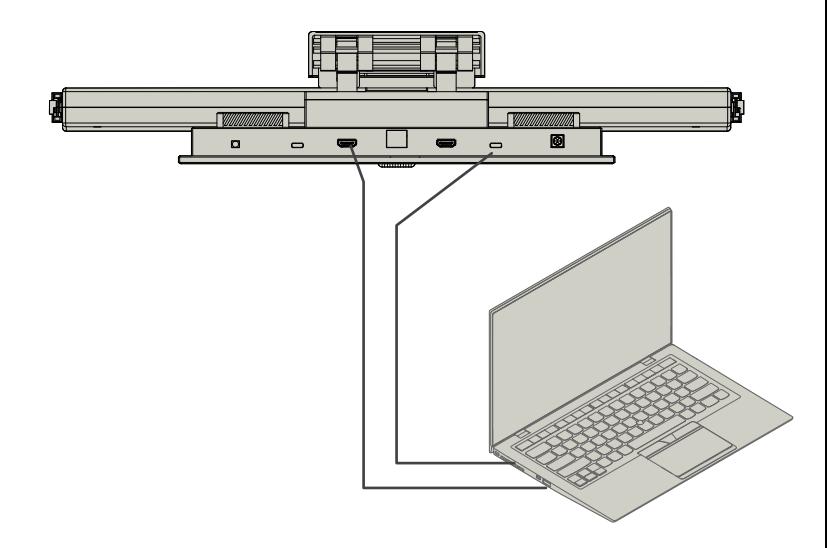

# **DRIVERS**

There are 2 ways to connect the Geminos via USB-C with a driver. Begin by heading over to our website **www.mobilepixels.us** and clicking driver at the top of the screen. Download the Geminos driver for your device - Windows or Mac.

## **WINDOWS DRIVER**

After downloading and installing the driver, restart your device. Once restarted, use the USB-C cable marked with the red ribbon to connect to the device and then to the "Bottom" display port on the Geminos. Tip: if windows does not pop up after the driver has downloaded, find the driver in your folder

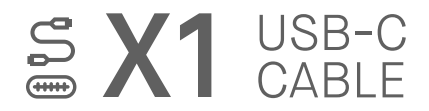

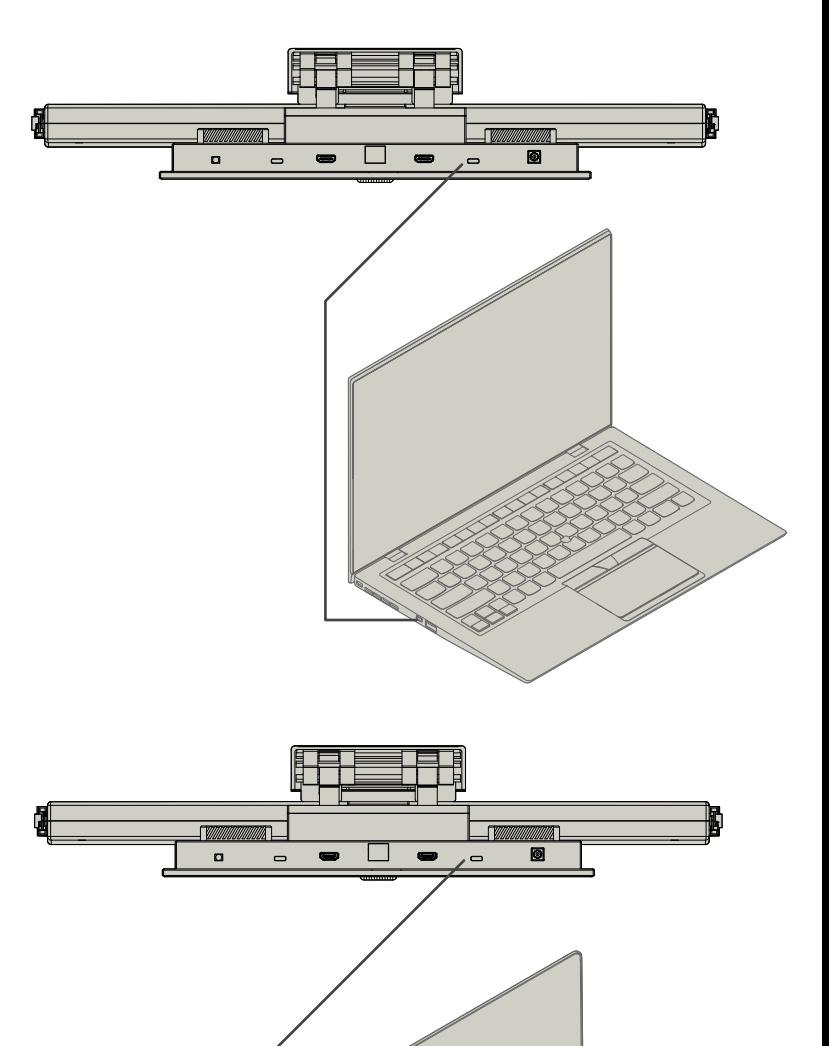

## **MAC DRIVER**

After downloading and installing the driver, restart your device. Once restarted, use the USB-C cable marked with the red ribbon to connect to the device and then to the "Bottom" display port on the Geminos. After connection, security questions should pop up. Once you have allowed all of them, you should see the Geminos power on.

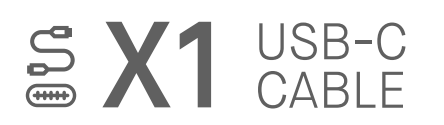

Disclaimer: If you have an older Mac OS, instructions may vary.